## Taking back control and amending products.

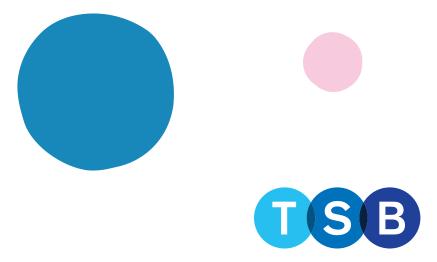

## Taking back control and amending products:

1. Click 'Take back control of the case' in the 'Case summary' page.

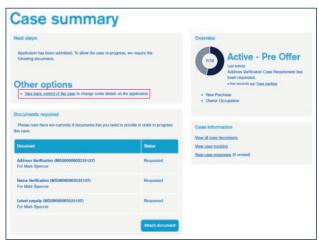

2. Confirm and check the declaration. Then select the reason for wanting to take back control of the case and click 'Start'.

If you are looking to change the term or loan amount, please select 'Update to loan requirements details and you will need to get a new decision.

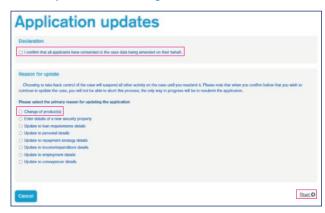

3. Under Next Steps click 'Select a Product'. This will take you to the 'Product Selection' page which will display the product previously selected.

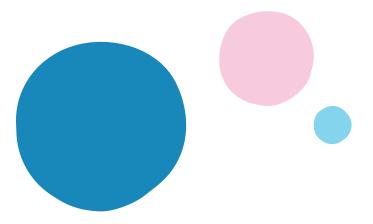

4. If you want to amend the current product selected click 'Edit', this will allow you to amend the current amounts allocated to the product as well as the term. If you want to amend the term, click 'Term Change'.

If you want to amend the repayment/interest only amount, click 'Repayment Change'. Once you're happy with your amendments click 'Select'.

If you want to select a different product click 'Remove' on the current product selected. Input the details of the loan part and either input the Product code and click 'Search'. If the product is unknown, click 'Search'.

If you require an illustration click 'Generate Illustration'.

Once done select 'Apply'.

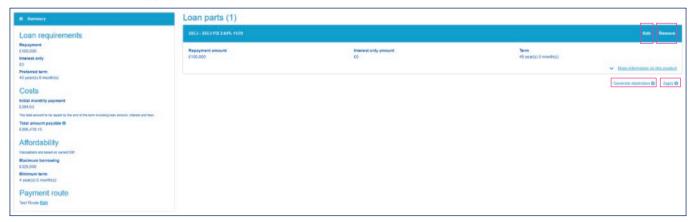

5. When Selecting 'Edit' you will be able to change the term and the repayment amount if you are selecting multiple products.

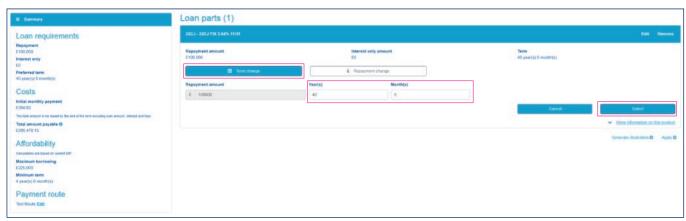

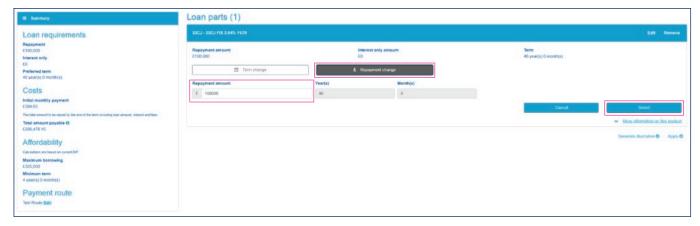

6. Click through to the 'Advice, fees and declaration' page, check all information is correct, and when satisfied, click 'Submit Application'. Changes will be saved and transferred to our processing systems.

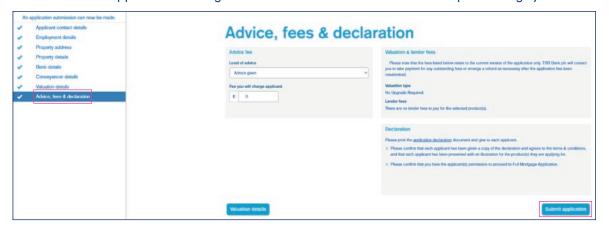

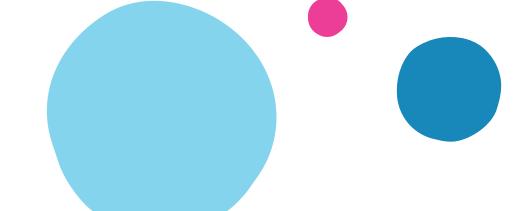